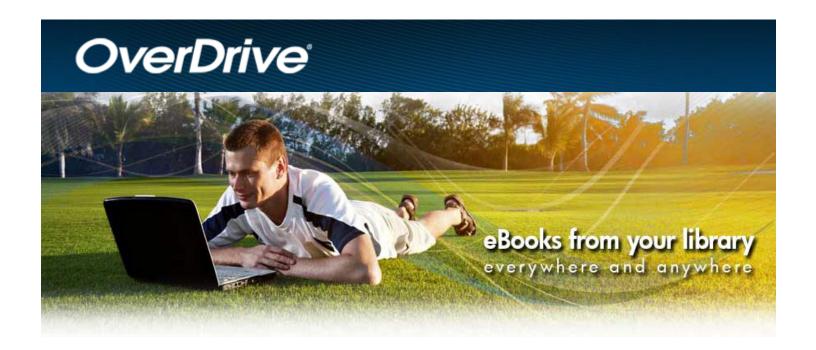

## The Overdrive App

# Library Ebooks & Eaudiobooks for Apple iOS & Android

(Also for Blackberry, Windows Phone, Nook tablets & Kindle Fire HD.)

Presented By Katheryn A. Woodworth

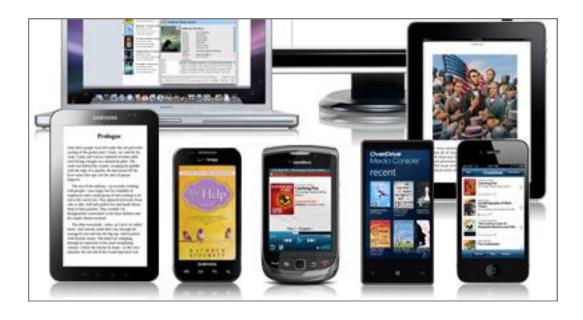

The Overdrive Media Console app allows you to download directly into your device, bypassing the need to download to your computer first. It is available for Apple's iPad and iPhone (any Apple device that uses apps) as well as for Android, Windows Phone, Nook tablets and Blackberry devices.

(The new updated 3.0 app should now also support Kindle Fire HD.)

The downside to this is that you are limited in the file formats you can use:

MP3 for eaudiobooks and EPUB for ebooks.

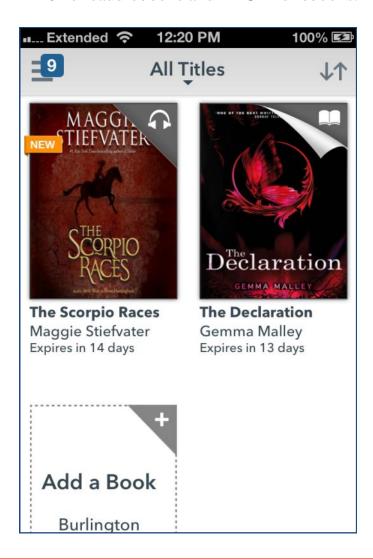

You may still use **WMA** eaudiobook files on your **Apple** devices, but you will have to download to your **PC** first and then transfer using the full Overdrive Media Console program. Overdrive will use iTunes to make the transfer, so you will need to have that installed on your PC as well. (See page 17.) **Note: This won't work if you have a Mac.** 

## Install the App

Open the app store for your device (Apple App Store, Google Play for Android, Nook Apps, etc.). Search for "**Overdrive Media Console**" and install it. The app is free and handles both ebooks and eaudiobooks.

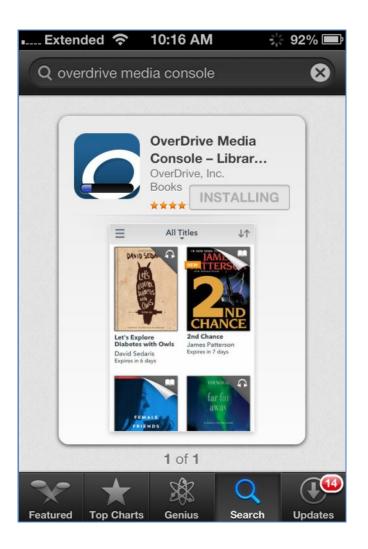

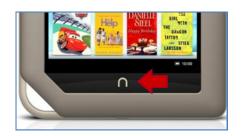

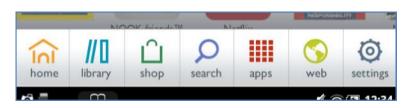

## Register for an Adobe ID

Once the app is installed, you will need to register for an Adobe ID. Open the Overdrive app and touch "Register at Adobe.com" to do this.

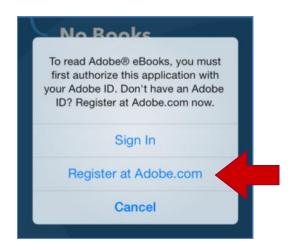

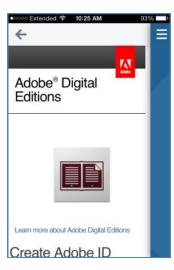

Fill out the form, touch to uncheck the "Stay informed via email" box, and touch the Create button when you are finished. Remember the ID (your email) and password.

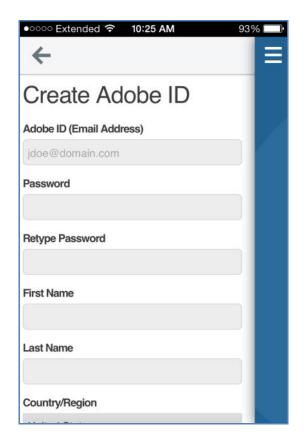

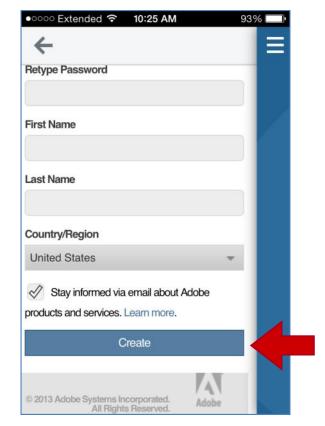

### Authorize the Overdrive App

Next, you need to authorize your Overdrive app with your Adobe ID. This will allow you to read EPUB ebooks on your device. The app has Adobe Digital Editions built into it as well as the ability to play eaudiobooks.

- 1. Type your **Adobe ID** (your email address) in the space provided. Then type the password you registered with in the second space provided.
  - 2. Touch the Authorize button to finish. You should only have to do this once on this device (unless the app is broken by an update or is reset).

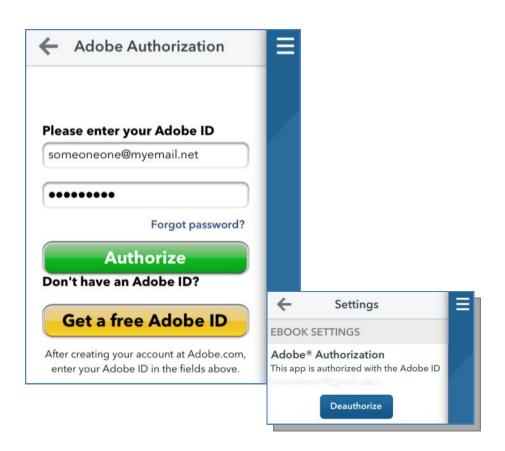

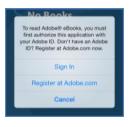

★ If you already have an Adobe ID, you can skip the registration. Touch **Sign In** to go right to the Authorization screen and type your Adobe ID (email address) and password.

## Using the App

To get to the app's controls and settings, touch the **Home menu button** in the top left corner or swipe your finger across the screen from left to right. This will slide the main screen over to the right to reveal the **Home Menu** below.

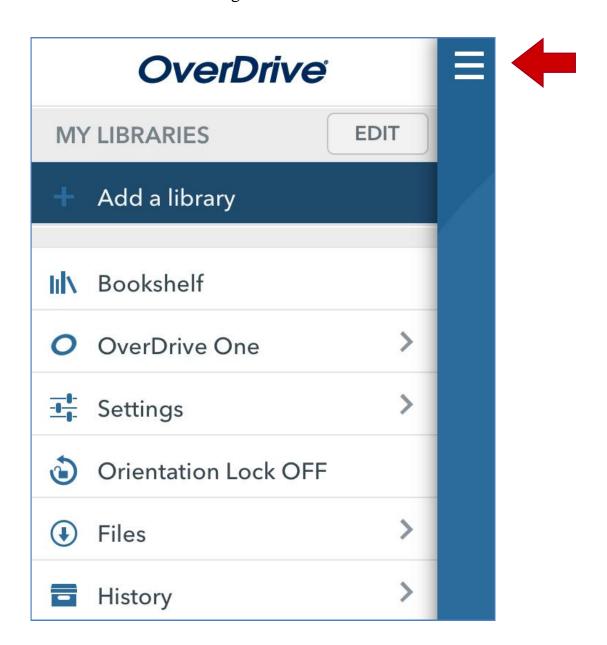

From this screen you can **add a library**, get to your **Bookshelf**, check on the download progress of the **file(s)** for an ebook or audiobook, or reauthorize the app from the **settings** should you need to.

## Find Your Library

To get started, you must first find your library.

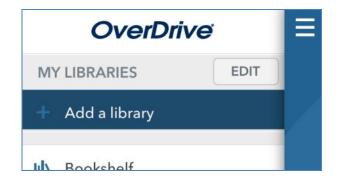

1. Touch "Add a library" listed at the top of the Overdrive Home Menu.

2. Type your library's zip code in the text box and touch the "Search" button.

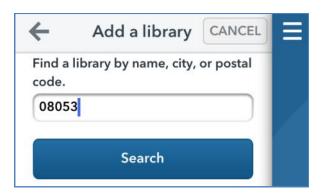

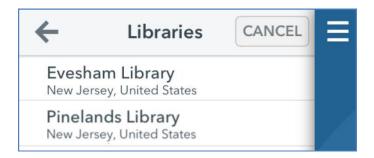

Choose your branch of the Burlington County Library System.

Choose the Burlington
County Library System.
Touch the **star** first to
bookmark BCLS.

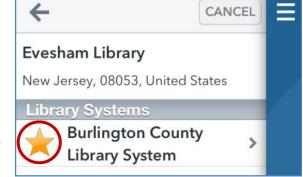

## Your Digital Account

To access your digital Account or to request Ebooks or Eaudiobooks, touch "**Sign In**" and log in with your library card number and 4 digit pin, which is usually the last 4 of your telephone number.

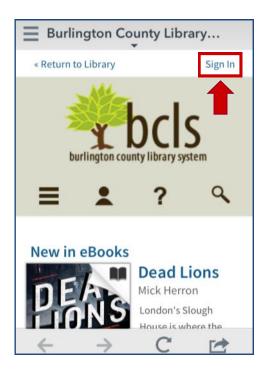

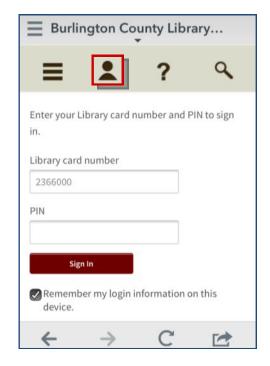

Once signed in, click on **Account** listed under the **person-shaped icon**. Titles that you have checked out will appear on your **Bookshelf**. Click on **Holds** to see titles that are requested or waiting to be checked out.

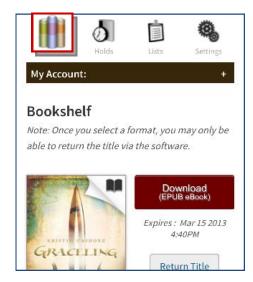

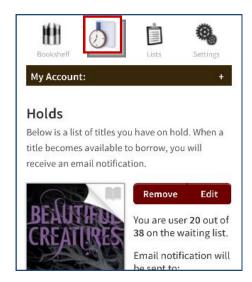

### How to find books

You may browse the collection by touching the **Menu** button at the top left of the screen or you can search for a title by touching the search button at the top right of the page.

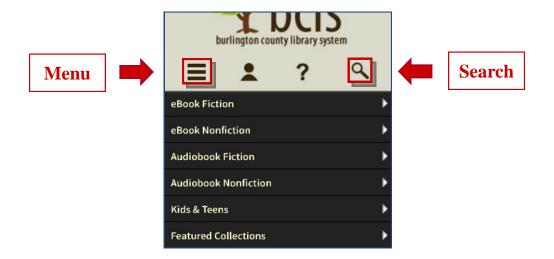

Even better is the **Advanced Search**. The Advanced Search will let you search for a title that is currently available as well as by Subject. Genres are included in the Subject dropdown menu. You may also select a file format such as mp3 or epub.

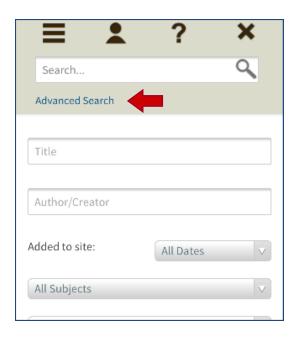

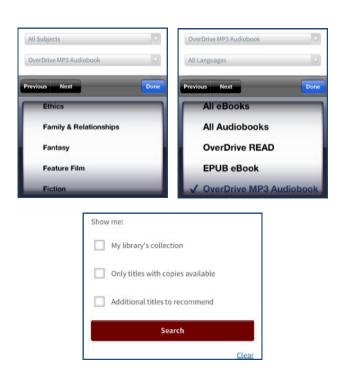

### Title record

Once you have located an audiobook that interests you, you will be able to see if the book is available to **Borrow**. If it is not, you may **Place a Hold** to be put on the waiting list. Touch a book for a longer description and an excerpt.

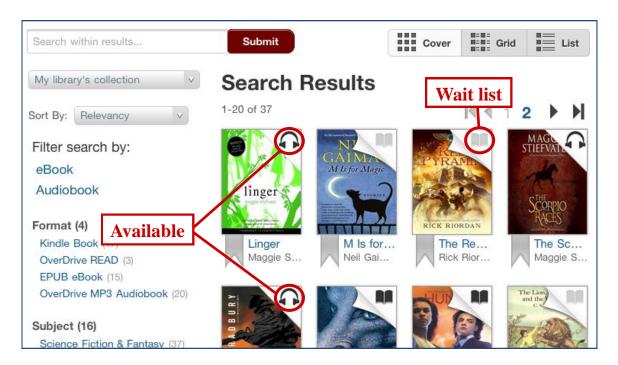

If you find a title that you are interested in but you don't want to check out or request it now, you can add it to your **Wish List** for later.

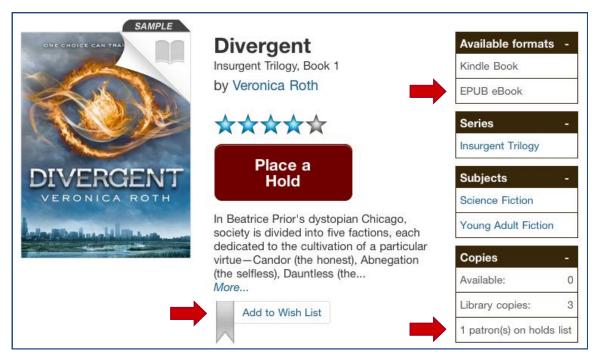

### Checkout

If the book is available for immediate checkout, you will see the **Borrow** button. Touch it to check your book out. The titles you borrow will remain on your **Bookshelf** for the full duration of your checkout.

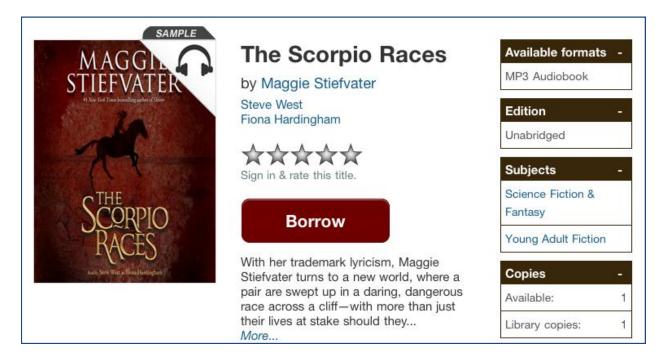

Once your title is checked out and on your **Bookshelf**, touch the dark red **Download** button to load the ebook or mp3 audiobook into the Overdrive app.

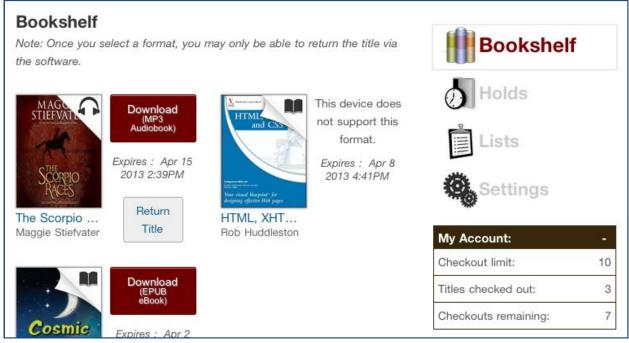

### Download

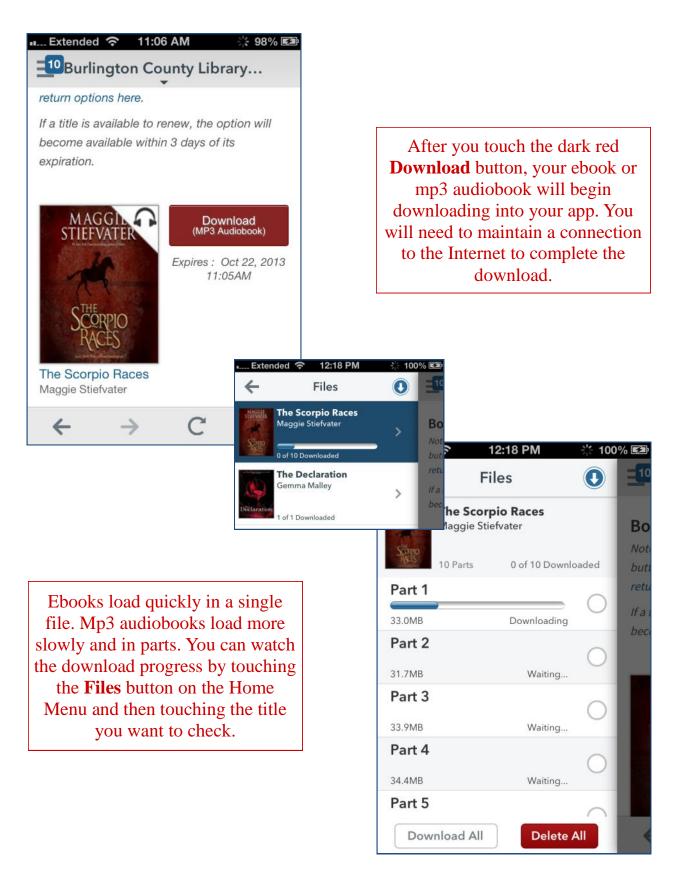

## Eaudiobooks

When the download is done you should see your audiobook on your app's Bookshelf list. Touch the title to begin listening.

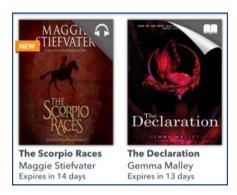

Back to Bookshelf & Home Menu

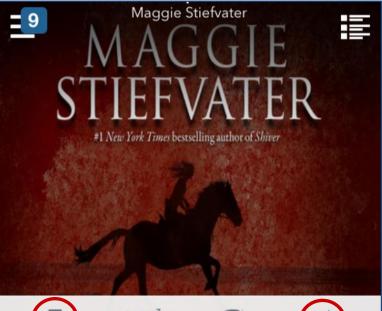

Details, Contents & Saved Bookmarks

Set a Bookmark

Back 15 seconds Back a chapter

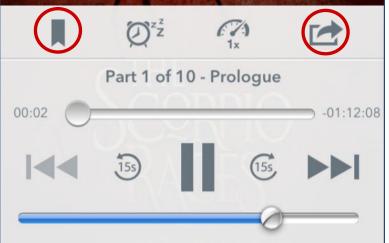

Share w/Friends

Forward 15 seconds Forward a chapter

Play/Pause & Volume

### **Ebooks**

Back to Bookshelf & Home Menu

Book description, Chapter contents & saved Bookmarks

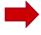

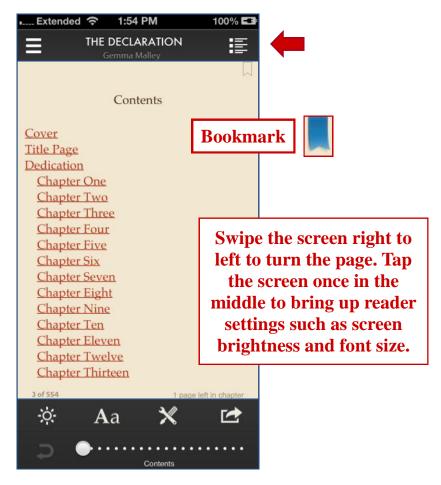

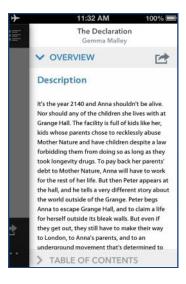

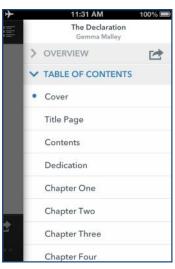

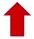

#### **Reading settings**

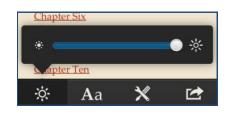

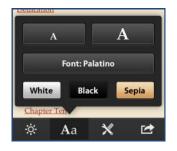

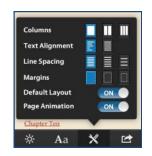

## Return Ebooks Early

The Overdrive app offers the option to return both ebooks and eaudiobooks early. This would be helpful if you have reached the 10 item checkout limit and wish to check out another digital item. This is also a nice way to make waiting lists move faster. You can see when how long you have left on a book below the author and title.

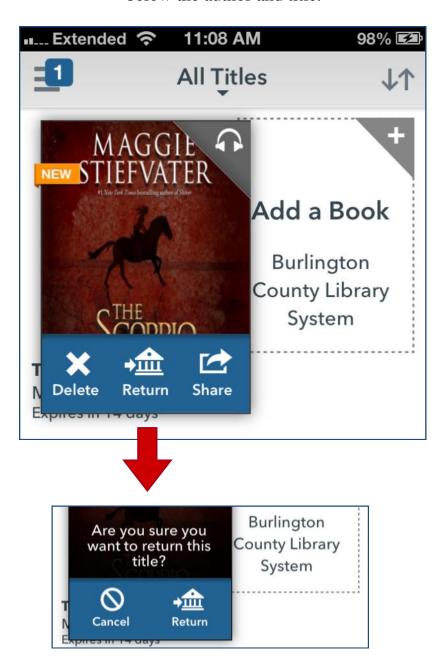

To return an item early, touch & hold your finger down in the middle of the book picture. Then touch the **Return** button.

## Alternatives: PDF

As mentioned on page 2 of this guide, **the Overdrive app only supports EPUB ebooks and MP3 eaudiobooks**. If you are fairly tech savvy and willing to experiment, you can try this alternative for protected PDF ebooks.

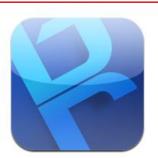

The **Bluefire Reader** app supports **protected PDF ebooks**. It is available for Apple iOS and Android devices. You will need to authorize this app with an Adobe ID, just like the Overdrive app.

One main difference is that you can't browse directly from this app. Go to the Download Center on the BCLS website and log into your digital account. You will need to <u>Save</u> the

ebook's install (.acsm) file to your computer and then email it as an attachment to your device. Do not open the file with Adobe Digital Editions. When you choose the file from your email on your device, you will be able to open the ebook in Bluefire.

For step-by-step directions on how to do this, please visit this website:

http://blog.libraryjournal.com/ljinsider/2010/11/12/library-ebooks-on-the-ipadiphone-no-sync-required/

(\*Nooks: You can transfer protected PDFs to any Nook using the full Overdrive program on your Mac or PC.)

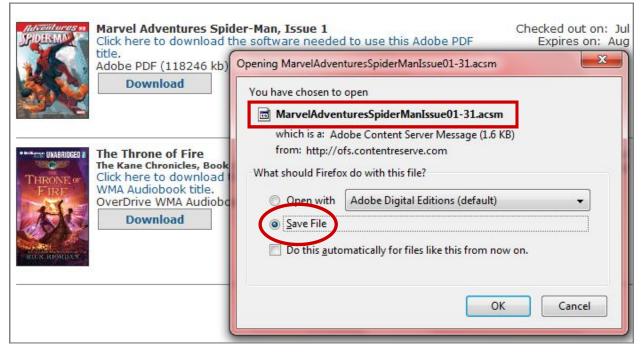

## Alternatives: WMA

As mentioned on page 2 of this guide, **the Overdrive app only supports EPUB ebooks and MP3 eaudiobooks**. If you are fairly tech savvy and willing to experiment, you can try this alternative for WMA eaudiobooks.

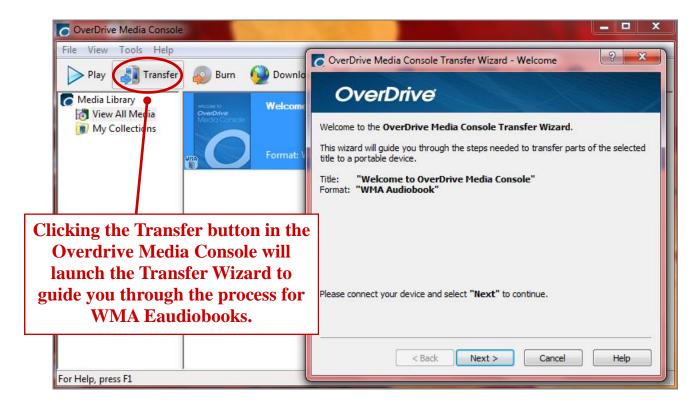

You can also listen to WMA eaudiobooks on your Apple devices if you have a PC with which to make the transfer. This option will not work with a Mac.

#### You will need:

Your PC, your Apple iOS device, your USB cable, iTunes, and the full PC version of the Overdrive Media Console installed on your computer.

Check your WMA eaudiobook out from the library using your PC and download it into the Overdrive Media Console program that you have already installed. Plug your device in to your PC using the USB cable and make sure it is turned on. Click on your title once to select it, then click on the large Transfer button at the top. Follow the directions given by the guided transfer wizard.

If you would like to watch a video tutorial, there is a YouTube video link on the last page of this guide entitled *OverDrive 101: WMA Audiobook Transfers to iDevices*.

## For More Help

Updated: 11/18/13

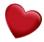

#### **Overdrive Help Videos**

(Step-by-step video tutorials from Overdrive) http://www.overdrive.com/help-videos

#### **OverDrive Help**

http://help.overdrive.com

#### Download titles to OverDrive app 3.0 on your iOS device

(Washington County Cooperative Library Services) http://www.wccls.org/library2gohelp/steps/ios-app

#### Download titles to OverDrive app 3.0 on your Android device

(Washington County Cooperative Library Services) http://www.wccls.org/library2gohelp/steps/android-app

#### OverDrive 101: Using the OverDrive Media Console App

(Video made by Abilene Public Library: older app version) http://www.youtube.com/watch?v=RWuIOr\_gYro

#### OverDrive 101: WMA Audiobook Transfers to iDevices

(Video made by Abilene Public Library: PC transfer to iPhone/iPad) http://www.youtube.com/watch?v=VVRbMWa9XLQ

#### Tip:

For more video tutorials, try going to www.youtube.com and searching for "Overdrive" and the name of your device ("iPad" for example, so your search would be "Overdrive iPad") or "Overdrive tutorial" or "Overdrive How to".

You can also try these same searches in Google. Use the "Videos" filter that appears at the top of the search page to narrow your results to just videos.

Presented by Katheryn A. Woodworth kwoodwor@bcls.lib.nj.us

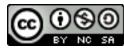